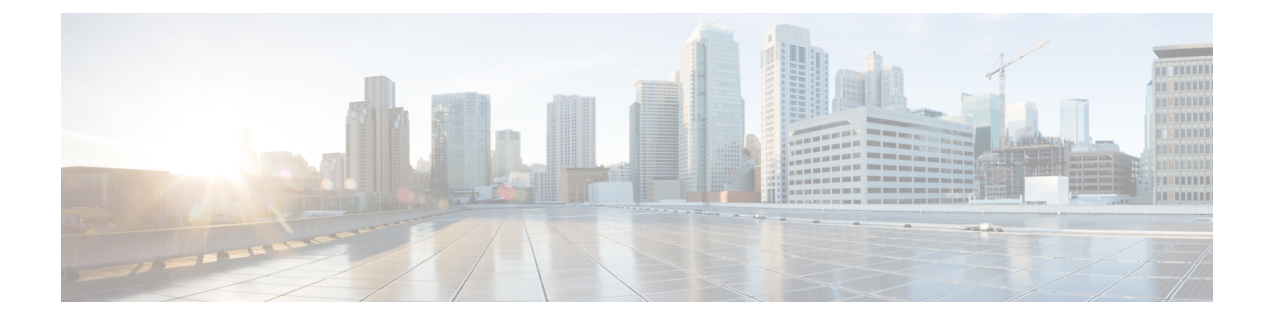

# **Configuring Network Time and Time Zone Settings**

- Adding NTP Server and [Configuring](#page-0-0) Time Zone, on page 1
- [Adding](#page-0-1) an NTP Server, on page 1
- [Removing](#page-1-0) an NTP Server, on page 2
- Setting an NTP Server as the [Preferred](#page-1-1) Server, on page 2
- [Changing](#page-2-0) the Time Zone, on page 3

# <span id="page-0-1"></span><span id="page-0-0"></span>**Adding NTP Server and Configuring Time Zone**

You must add an NTP server to your Cisco Unified SIP Proxy system and configure the time zone to ensure that system processes have the correct date and time associated with them.

# **Adding an NTP Server**

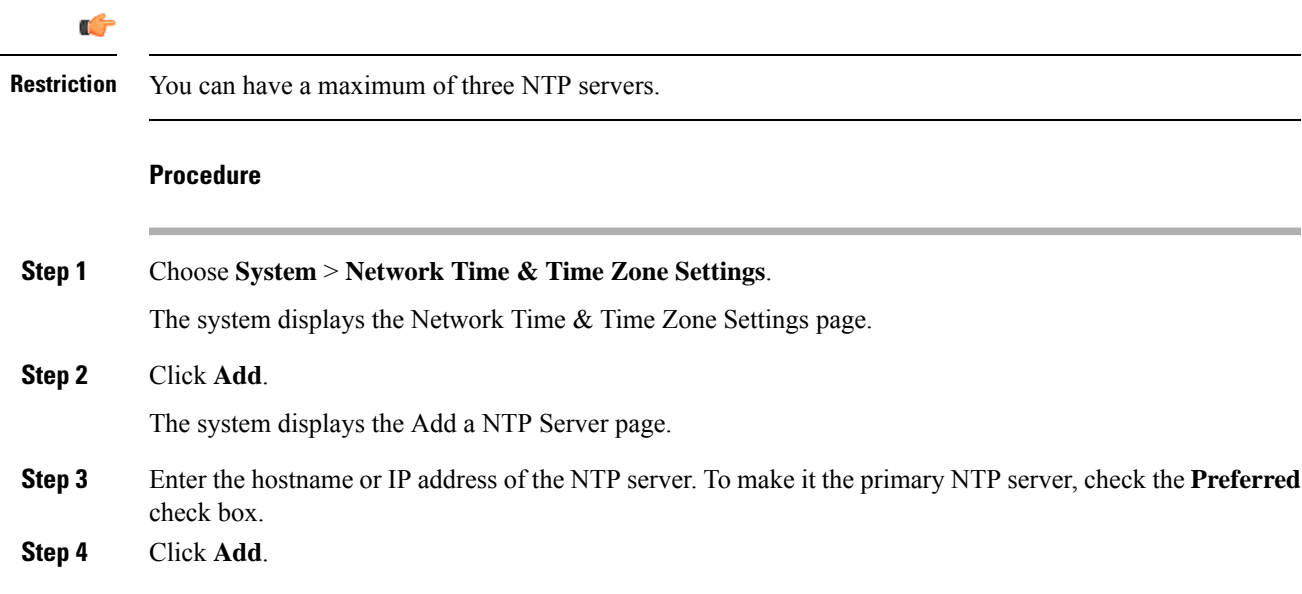

The system displays the Network Time and Time Zone Settings page with the new server listed in the table.

#### **What to do next**

Save the configuration. See Managing the System [Configuration.](en_US_chapter30.pdf#nameddest=unique_26)

Reload the configuration. See Using the [Administration](en_US_chapter29.pdf#nameddest=unique_163) Control Panel.

#### **Related Topics**

Using the [Administration](en_US_chapter29.pdf#nameddest=unique_163) Control Panel Managing the System [Configuration](en_US_chapter30.pdf#nameddest=unique_26)

### <span id="page-1-0"></span>**Removing an NTP Server**

#### **Procedure**

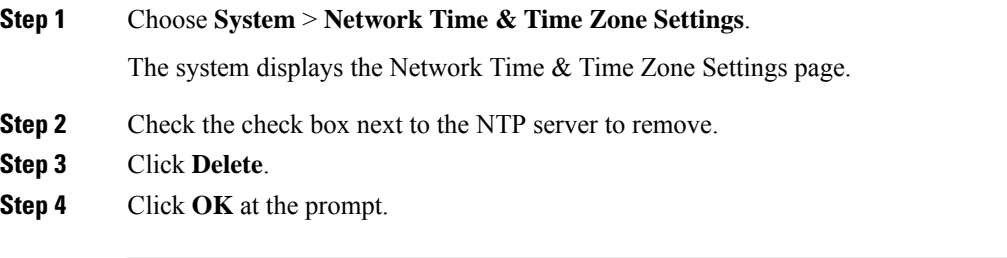

#### **What to do next**

Save the configuration. See Managing the System [Configuration.](en_US_chapter30.pdf#nameddest=unique_26)

Reload the configuration. See Using the [Administration](en_US_chapter29.pdf#nameddest=unique_163) Control Panel.

#### **Related Topics**

Using the [Administration](en_US_chapter29.pdf#nameddest=unique_163) Control Panel Managing the System [Configuration](en_US_chapter30.pdf#nameddest=unique_26)

# <span id="page-1-1"></span>**Setting an NTP Server as the Preferred Server**

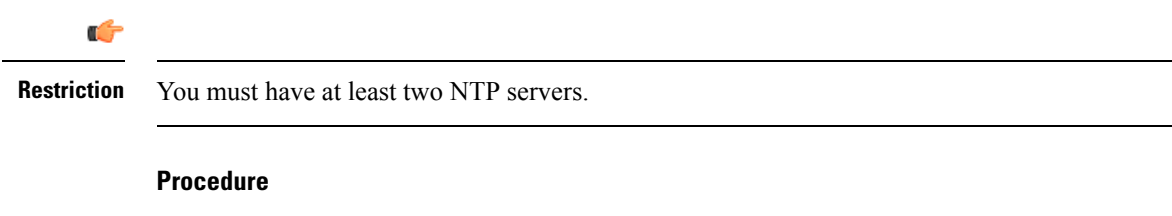

**Step 1** Choose **System** > **Network Time & Time Zone Settings**.

The system displays the Network Time & Time Zone Settings page.

- **Step 2** Check the check box next to the NTP server to set as the preferred server.
- **Step 3** Click **Preferred**.
- **Step 4** Click **OK**.

#### **What to do next**

Save the configuration. See Managing the System [Configuration](en_US_chapter30.pdf#nameddest=unique_26).

Reload the configuration. See Using the [Administration](en_US_chapter29.pdf#nameddest=unique_163) Control Panel.

#### **Related Topics**

Using the [Administration](en_US_chapter29.pdf#nameddest=unique_163) Control Panel Managing the System [Configuration](en_US_chapter30.pdf#nameddest=unique_26)

## <span id="page-2-0"></span>**Changing the Time Zone**

#### **Procedure**

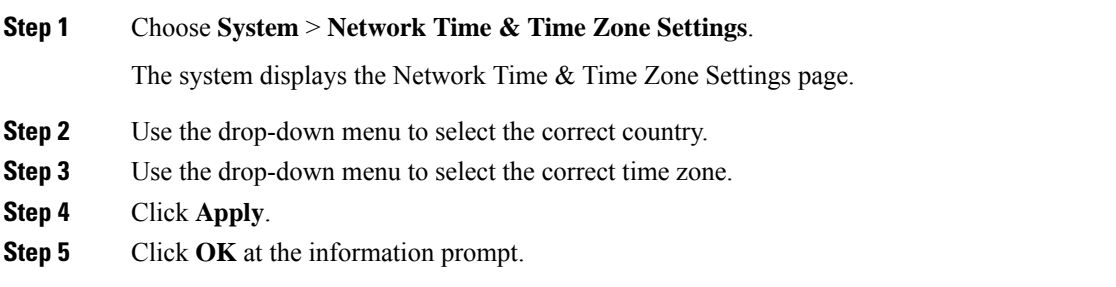

#### **What to do next**

Save the configuration. See Managing the System [Configuration](en_US_chapter30.pdf#nameddest=unique_26).

Reload the configuration. See Using the [Administration](en_US_chapter29.pdf#nameddest=unique_163) Control Panel.

#### **Related Topics**

Using the [Administration](en_US_chapter29.pdf#nameddest=unique_163) Control Panel Managing the System [Configuration](en_US_chapter30.pdf#nameddest=unique_26)

 $\mathbf I$